# **Les Infos de Base**

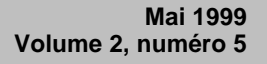

## **Dans ce numéro**

**Les nouveautés du mois**

**1**

**-**

**-**

**-**

**-**

État de la publication

Liste des lois intégrées

Ajouts technologiques

• **Tous à vos postes !**

Options d'affichage partie 1

Gaudet Éditeur ltée 5278, rue Nantel Saint-Hubert (Québec) J3Y 9A7 514/893-2526 514/893-0244 (télécopieur) info@gaudet.qc.ca http://www.gaudet.qc.ca/

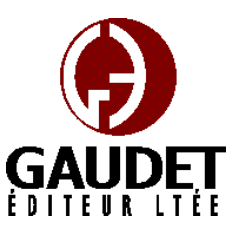

### **Les nouveautés du mois**

Ce bulletin est dédié à l'approfondissement de vos connaissances des *Infobases Lois et Règlements du Québec*. Bonne lecture et surtout bon travail !

*Jules Édouard Gaudet, avocat directeur général*

#### **État de la publication**

#### — L'*Infobase Lois du Québec*

contient les modifications entrées en vigueur publiées à la *Gazette officielle du Québec, Partie 2*, fascicule n° 20 du 19 mai 1999, à l'exception de la *Loi sur les impôts*, L.R.Q., c. I-3, et de la *Loi sur la taxe de vente*, L.R.Q., c. T-0.1 qui sont à jour au 1<sup>er</sup> avril 1998.

— L'*Infobase Règlements du Québec* contient les modifications

entrées en vigueur publiées à la *Gazette officielle du Québec, Partie 2*, fascicule n° 10 du 10 mars 1999, à l'exception du *Règlement sur les impôts*, R.R.Q., 1981, c. I-3, r. 1 qui est à jour au 30 décembre 1997.

#### **Liste des lois intégrées à l'***Infobase Lois du Québec*

— *Loi sur la Grande bibliothèque du Québec*; L.Q. 1998, c. 38;

— *Loi modifiant la Loi sur les services de santé et les services sociaux et modifiant diverses dispositions législatives*; L.Q. 1998, c. 39;

— *Loi modifiant le Code de procédure civile en matière notariale et d'autres dispositions législatives*; L.Q. 1998, c. 51;

— *Loi modifiant la Loi sur l'Assemblée nationale et la Loi sur*  *les conditions de travail et le régime de retraite des membres de l'Assemblée nationale*; L.Q. 1999, c. 3.

Note : Il s'agit d'une liste partielle des lois intégrées. De plus, ces lois ont pu entrer en vigueur en totalité ou en partie.

#### **Ajouts technologiques**

*Démarrage des Infobases à partir de la fenêtre d'installation*

Les raccourcis démarrant les *Infobases* en lecture cédérom ont été corrigés pour supporter l'ouverture de l'interface de Folio en français même sur les PC utilisant une version anglaise de Windows.

## **Tous à vos postes !**

Cette chronique vous informe sur les outils disponibles avec le logiciel Folio VIEWS.

#### **Options d'affichage partie 1**

Utilisez le menu **Affichage** pour changer l'affichage des informations et des outils sur l'écran.

Chaque panneau possède sa propre configuration du menu **Affichage** et les options diffèrent d'un panneau à l'autre.

Nous vous présentons les options d'affichage pour chacun des panneaux.

#### **Panneau document**

Chacune des divisions qui suivent reprend un sous-menu du menu **Affichage**.

*Tous les enregistrements*

Utilisez **Tous les enregistrements** pour rétablir la vue de l'*Infobase* à tous les enregistrements disponibles.

La vue d'une *Infobase* peut être réduite lorsque vous suivez un lien à une requête, lorsque vous effectuez une requête et n'affichez que les enregistrements renfermant des résultats, lorsque vous affichez les partitions renfermant des résultats ou lorsque vous affichez tous les

enregistrements marqués dans l'*Infobase*.

#### *Branches sélectionnées*

#### Utilisez **Branches sélectionnées** pour limiter la vue de l'*Infobase* aux branches sélectionnées dans le panneau Sommaire.

Lorsque cette option est sélectionnée, seules les sections cochées dans le panneau Sommaire sont affichées dans le panneau Document.

Étape 1 Sélectionnez les branches que vous souhaitez afficher dans le panneau Sommaire.

• Pour sélectionner les branches, cliquez sur la case à cocher à gauche du titre.

• Si vous ne pouvez pas voir la case à cocher, sélectionnez le panneau Sommaire et choisissez **Afficher les cases à cocher** dans le menu **Affichage**.

Étape 2 Choisissez **Branches sélectionnées** dans le menu **Affichage**.

Informations complémentaires

Lorsque vous sélectionnez des branches dans le panneau Sommaire, vous pouvez avoir recours à trois actions majeures sur les branches sélectionnées :

• Affichage - Vous pouvez limiter la vue dans l'affichage du panneau Document aux seules informations contenues dans les branches sélectionnées.

• Impression - Vous pouvez imprimer seulement les branches sélectionnées.

• Recherche - Vous pouvez limiter les recherches de l'*Infobase* aux branches sélectionnées

#### *Enregistrements avec résultats*

Choisissez **Enregistrements avec résultats** pour changer l'affichage par défaut de l'*Infobase* lors de la présentation des résultats d'une recherche. En fin de recherche, l'affichage présente généralement l'*Infobase* entière, de manière à inclure les résultats de la recherche dans leur contexte. Ce contexte n'est cependant pas toujours utile, et il

peut être préférable d'afficher tous les résultats ensemble, aux fins d'une consultation rapide ou de l'impression.

Étape 1 Effectuez une requête sur l'*Infobase*.

• Vous pouvez aussi suivre un lien à une requête.

Étape 2 Choisissez **Enregistrements avec résultats** dans le menu **Affichage**.

• Le panneau Document doit être actif pour que cette option soit disponible.

Remarque : Pour configurer l'affichage par défaut des enregistrements avec résultats après chaque requête, sélectionnez l'option Enregistrements avec résultats dans la boîte de dialogue **Options** du menu **Outils**. Pour obtenir l'affichage par défaut des partitions avec résultats, choisissez plutôt l'option Partitions avec résultats.

Informations complémentaires

Emplois des enregistrements avec résultats

Les opérations effectuées dans Folio Views affectent généralement la vue courante de l'*Infobase*. La réduction de cette vue aux seuls enregistrements qui contiennent des résultats peut être utile à la réalisation de diverses tâches :

• Impression - Vous pouvez imprimer les enregistrements de la vue courante.

• Consultation - Vous pouvez consulter les enregistrements de la vue courante.

#### *Enregistrements marqués*

Choisissez **Enregistrements marqués** pour rassembler tous les enregistrements marqués en une seule et même vue dans laquelle parcourir ou formater les informations.

Étape 1 Marquez les enregistrements à rassembler.

Étape 2 Choisissez **Enregistrements marqués** dans le menu **Affichage**.

• Tous les enregistrements marqués s'affichent dans une même vue, où ils peuvent être consultés ou imprimés.

#### *Partitions avec résultats*

Choisissez **Partitions avec résultats** pour limiter l'affichage aux sections (livres, chapitres, etc.) de l'*Infobase* qui contiennent des résultats de requête. L'approche peut faciliter la consultation de ces sections, leur groupement, leur impression ou leur exportation.

#### Contrairement à l'option

**Enregistrements avec résultats**, qui limite l'affichage aux enregistrements individuels dans lesquels la recherche a produit des résultats, l'option **Partitions avec résultats** affiche des sections complètes.

Étape 1 Effectuez une requête sur l'*Infobase*, en spécifiant la partition à utiliser.

• Par défaut, la partition équivaut à l'enregistrement. Si aucune partition n'est définie, le choix de cette option revient à choisir **Enregistrements avec résultats**.

• Voici un exemple de recherche de partition qui rapporte les résultats par article : « [Partition article]"ministre responsable" ».

#### Étape 2 Choisissez **Partitions avec résultats** dans le menu **Affichage**.

• Le panneau Document doit être actif pour que cette option soit disponible*.*

#### *Caché*

Dans l'*Infobase* des lois, tous les articles modifiés depuis le 1er janvier 1997 portent en code caché la date d'entrée en vigueur de leur dernière modification. C'est également le cas dans l'*Infobase* des règlements depuis le  $1<sup>er</sup>$  janvier 1999.

Utilisez **Caché** pour afficher les dates d'entrée en vigueur de la dernière version des articles.

Étape 1 Choisissez **Caché** dans le menu **Affichage**.

• Un crochet apparaît à côté de Caché lorsque l'option est sélectionnée.

• Pour désactiver Caché, répétez ce processus.